# Instellingen voor organisatorisch unieke identificatiecodes (OUI) voor telefonie op een Switch configureren

## Doel

Het Voice Virtual Local Area Network (VLAN) wordt gebruikt wanneer verkeer van VoIPapparatuur (Voice over Internet Protocol) wordt toegewezen aan een specifiek VLAN dat bestaat uit spraakapparaten zoals IP-telefoons, VoIP-endpoints en spraaksystemen. De switch kan poortleden automatisch detecteren en toevoegen aan de Voice VLAN en de geconfigureerde Quality of Service (QoS) toewijzen aan pakketten vanuit Voice VLAN. Als de spraakapparaten zich in verschillende Voice VLAN's bevinden, zijn IP-routers nodig voor communicatie.

Organisationally Unique Identifiers (OUI) kan een bepaald adres van de fabrikant Media Access Control (MAC) toevoegen aan de OUI-tabel. De eerste drie bytes van het MACadres hebben een identificatie van de fabrikant en de laatste drie bytes bevatten een unieke station-ID. Zodra OUIs aan de lijst wordt toegevoegd, wordt de stem die van een specifieke IP telefoon op de havens van de spraak VLAN-poorten wordt ontvangen door:sturen op de spraak VLAN op voorwaarde dat de bepaalde IP-telefoon in de OUI-tabel wordt vermeld.

Dit artikel bevat informatie over de configuratie van de OUI-instellingen voor telefonie op een switch.

## Toepasselijke apparaten

- SX200 Series
- SX250 Series
- Sx300 Series
- Sx350 Series
- SG350X Series
- Sx500 Series
- Sx550X Series

## Softwareversie

- 1.4.7.06 SX200, SX300, SX500
- 2.2.5.68 SX250, SX350, SG350X, SX550X

#### OUI-instellingen voor telefonie op een Switch configureren

#### OUI-instellingen voor telefonie configureren

Belangrijk: Zorg ervoor dat VLAN's op de switch zijn geconfigureerd voordat u verder gaat met de onderstaande stappen. Als u wilt weten hoe u VLAN-instellingen moet configureren op uw switch, klikt u [hier](https://sbkb.cisco.com/CiscoSB/ukp.aspx?login=1&pid=2&app=search&vw=1&articleid=5097) voor instructies.

Stap 1. Meld u aan bij het webgebaseerde hulpprogramma en kies Geavanceerd in de vervolgkeuzelijst Weergavemodus.

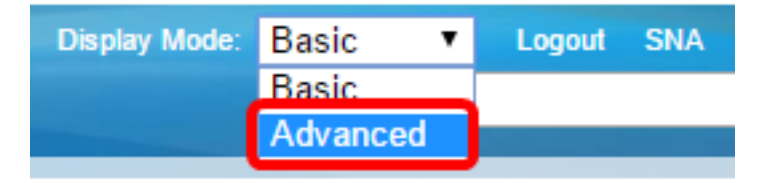

Opmerking: als u een SX300 of SX500 Series switch hebt, gaat u naar [Stap 2.](#page-1-0)

<span id="page-1-0"></span>Stap 2. Kies VLAN-beheer >Voice VLAN > Telefoon OUI.

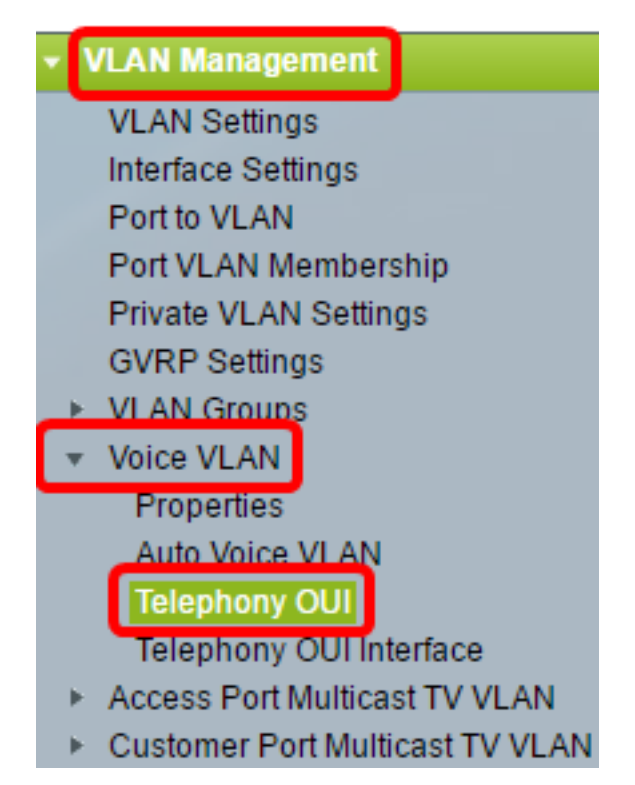

N.B.: De menuopties kunnen afwijken, afhankelijk van de switch die u hebt. In dit voorbeeld wordt SG350X switch gebruikt.

Het gebied van de Status van de Verrichting van de Telefonie OUI toont of het stemverkeer door OUIs wordt geïdentificeerd. Deze optie is standaard uitgeschakeld. Klik [hier](https://sbkb.cisco.com/CiscoSB/ukp.aspx?login=1&pid=2&app=search&vw=1&articleid=2840) voor instructies om te leren hoe u deze functie kunt configureren.

Stap 3. Kies de CoS/802.1p-wachtrij die aan het spraakverkeer moet worden toegewezen in de vervolgkeuzelijst CoS/802.1p. Een wachtrij is als een buffer die het uitgaande verkeer filtert en houdt het tot het de switch kan verlaten via een uitgaande poort.

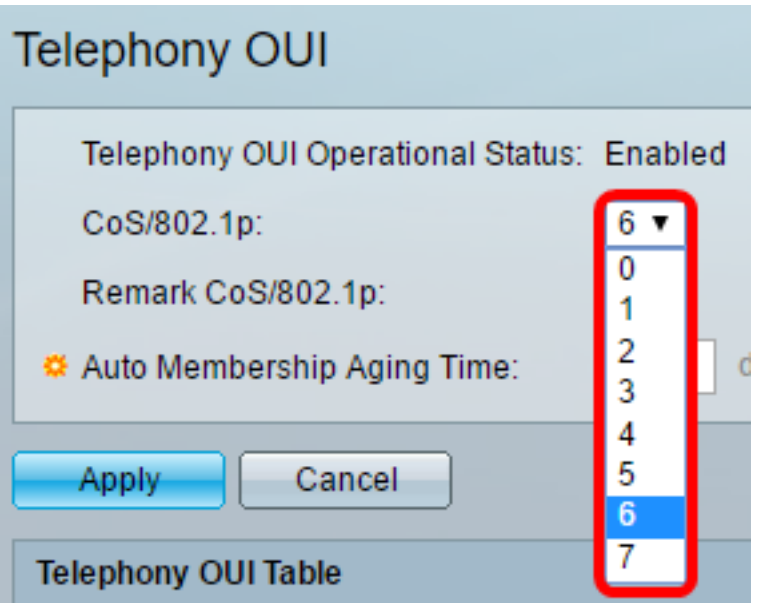

Opmerking: in dit voorbeeld is 6 gekozen.

Stap 4. Schakel het aanvinkvakje Opmerking CoS/802.1p in om het uitgaande verkeer te markeren.

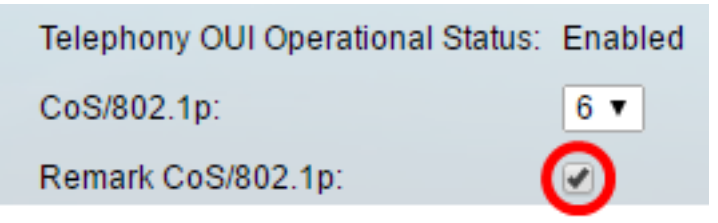

Stap 5. In de velden Auto Membership Aging Time, voer de tijdvertraging in om een poort te verwijderen van de spraak VLAN nadat alle MAC-adressen van de telefoons die aan de poorten zijn gekoppeld, een time-out hebben. U kunt dit veld invoeren in dagen, uren en minuten.

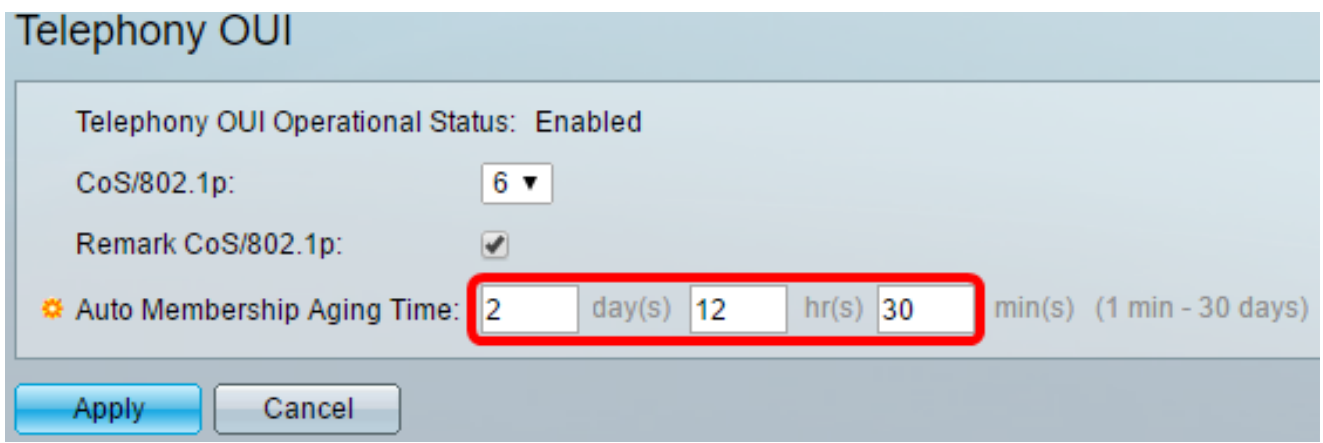

Opmerking: in dit voorbeeld is de rijpingstijd 2 dagen, 12 uur en 30 minuten.

Stap 6. Klik op Toepassen om de instellingen toe te passen.

Stap 7. (Optioneel) Klik op Opslaan om de instellingen in het opstartconfiguratiebestand op te slaan.

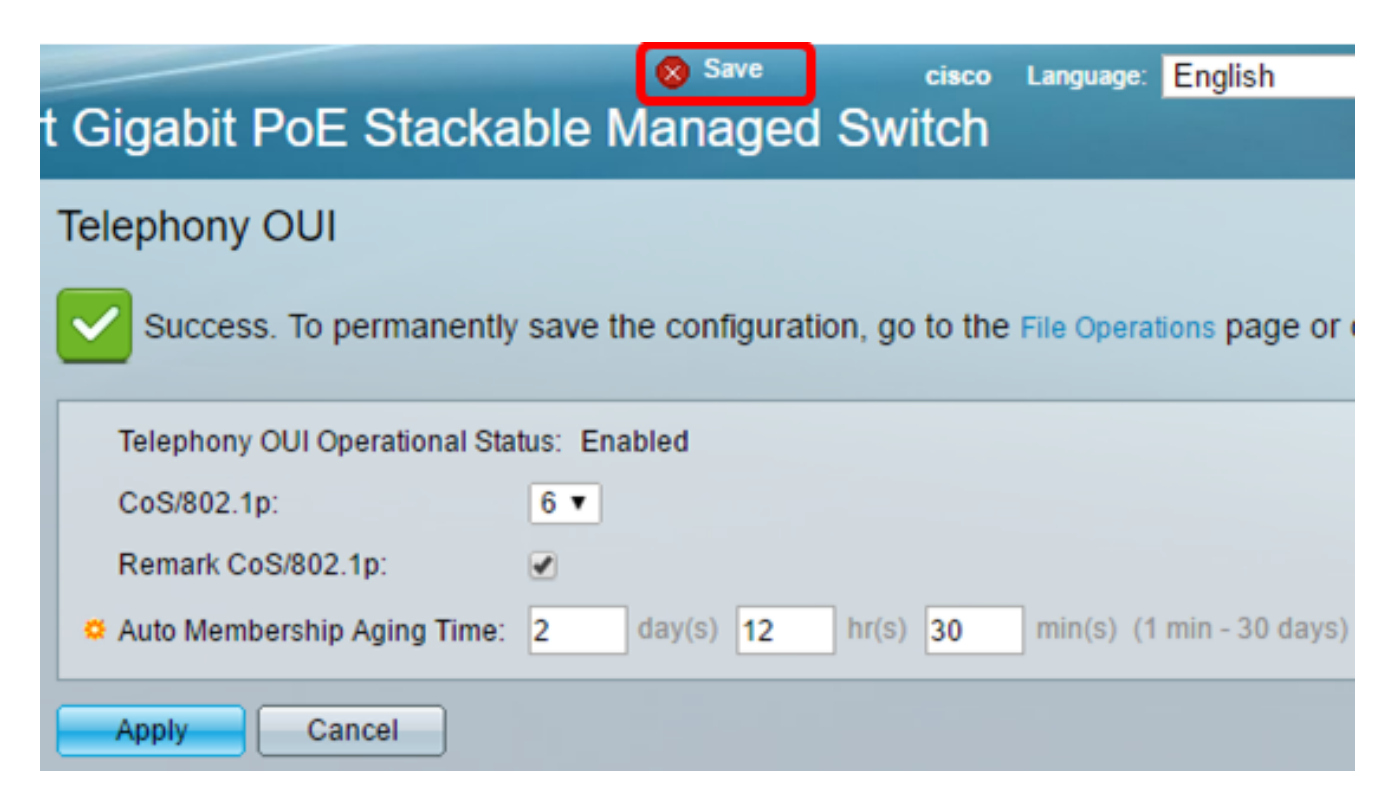

U had nu de OUI-instellingen voor telefonie op uw switch moeten configureren.

#### OUI-tabel voor telefonie configureren

De telefonie OUI-tabel toont het volgende:

- Telefonie OUI Hier worden de eerste zes cijfers van het MAC-adres weergegeven dat is toegewezen voor OUI's.
- Beschrijving Hier wordt de overeenkomstige OUI-beschrijving weergegeven.

Stap 1. Klik op Add om een nieuwe OUI toe te voegen.

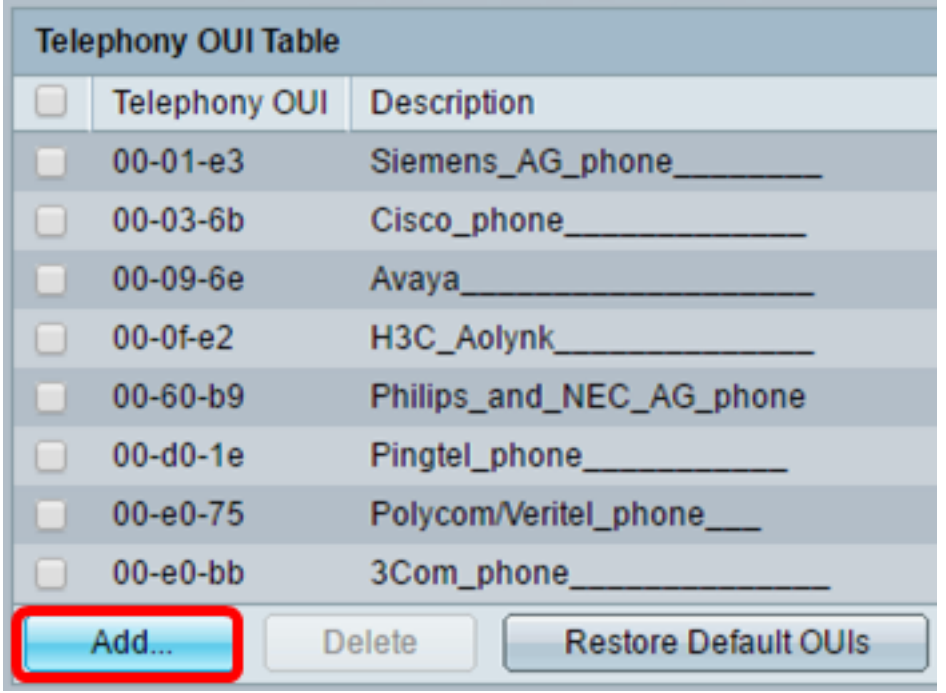

Stap 2. Voer het nieuwe OUI in het veld Telephony OUI in. Het bevat drie octetten.

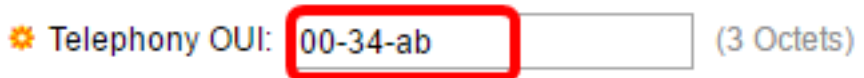

Opmerking: in dit voorbeeld wordt 00-34-ab gebruikt.

Stap 3. Voer in het veld Description de URL in.

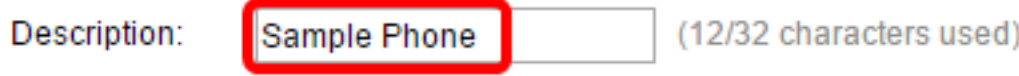

Opmerking: in dit voorbeeld wordt de voorbeeldtelefoon gebruikt.

Stap 4. Klik op Toepassen en klik vervolgens op Sluiten. De telefonie OUI moet worden toegevoegd aan de telefonie OUI-tabel.

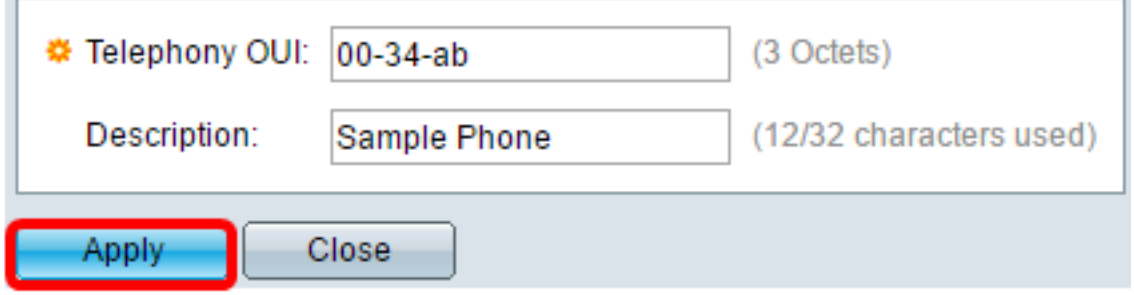

Stap 5. (Optioneel) Klik op Standaardinstellingen herstellen om alle door de gebruiker gemaakte OUI's te verwijderen en alleen standaard OUI's in de tabel weer te geven.

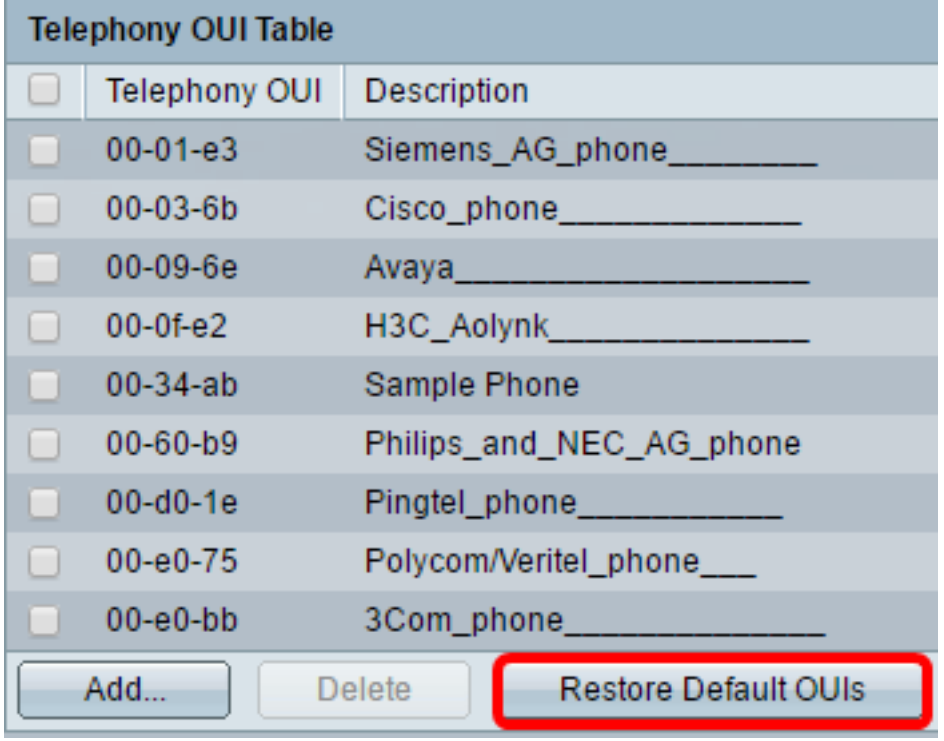

Stap 6. (Optioneel) Als u een bepaalde telefonie-OUI wilt verwijderen, schakelt u het aankruisvakje van de gewenste OUI in en klikt u op Verwijderen.

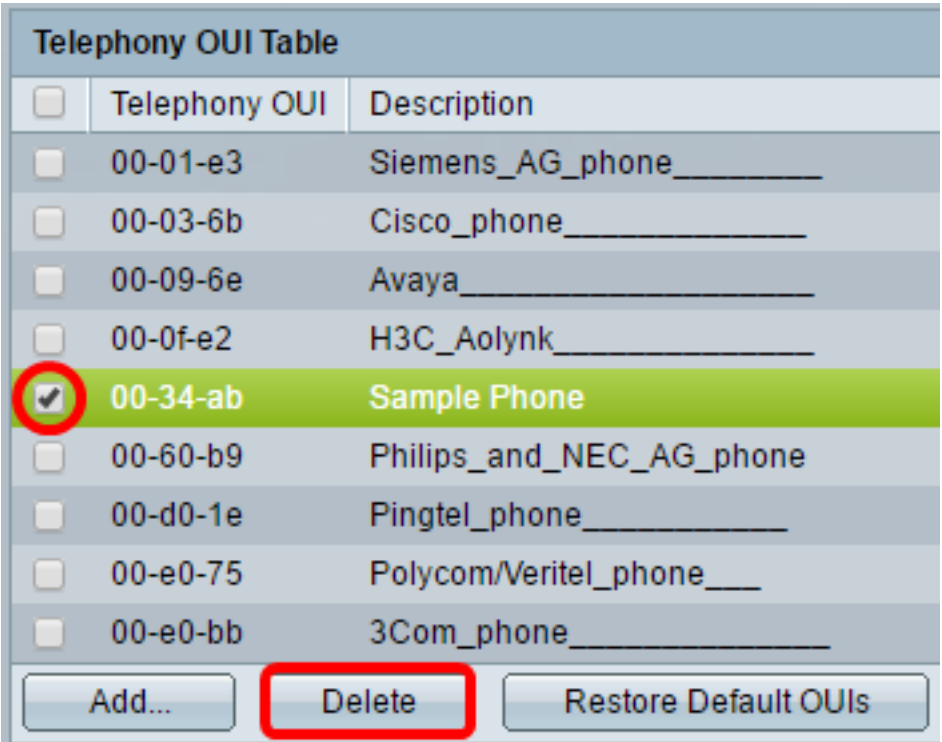

Opmerking: in dit voorbeeld is 00-34-ab verwijderd.

Stap 7. (Optioneel) Klik op Opslaan om de instellingen in het opstartconfiguratiebestand op te slaan.

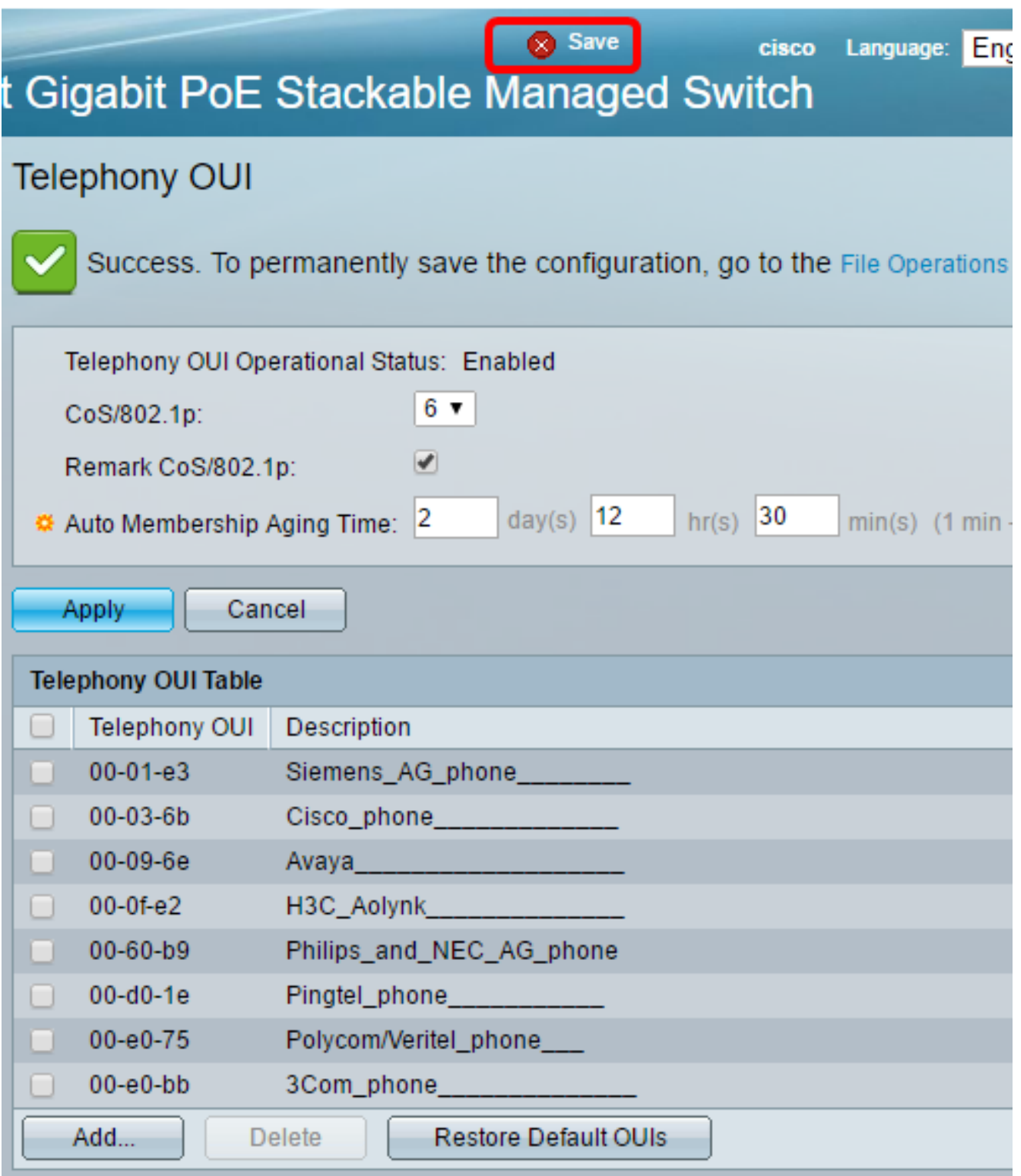

U zou nu de gevormde Lijst van de Telefonie OUI op uw switch moeten gevormd hebben.

#### Over deze vertaling

Cisco heeft dit document vertaald via een combinatie van machine- en menselijke technologie om onze gebruikers wereldwijd ondersteuningscontent te bieden in hun eigen taal. Houd er rekening mee dat zelfs de beste machinevertaling niet net zo nauwkeurig is als die van een professionele vertaler. Cisco Systems, Inc. is niet aansprakelijk voor de nauwkeurigheid van deze vertalingen en raadt aan altijd het oorspronkelijke Engelstalige document (link) te raadplegen.